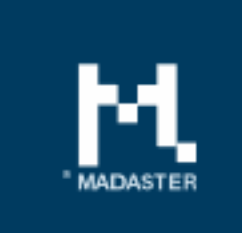

# **Release notes**

Release 2018.6 - 16-07-2018

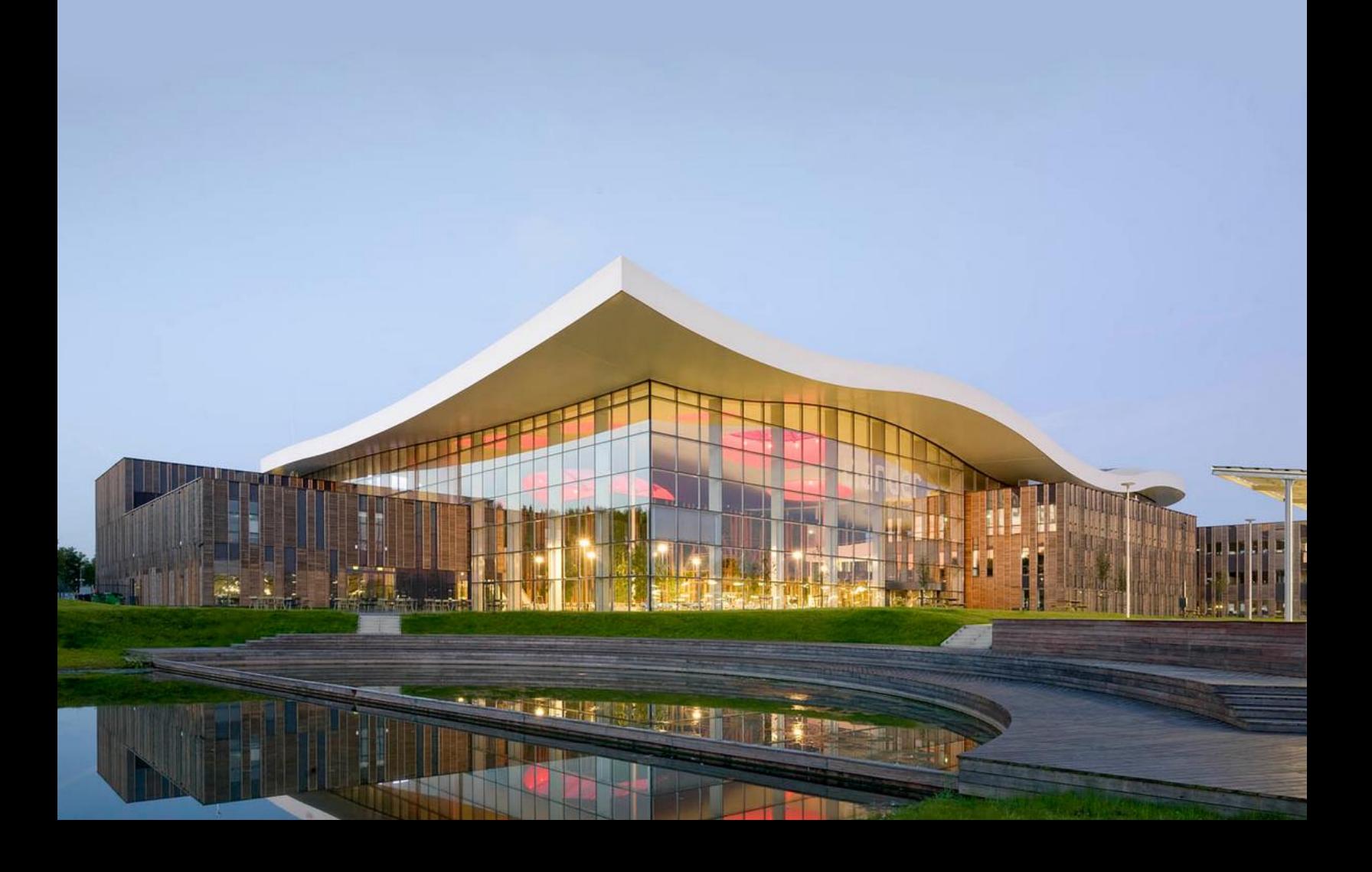

## Content

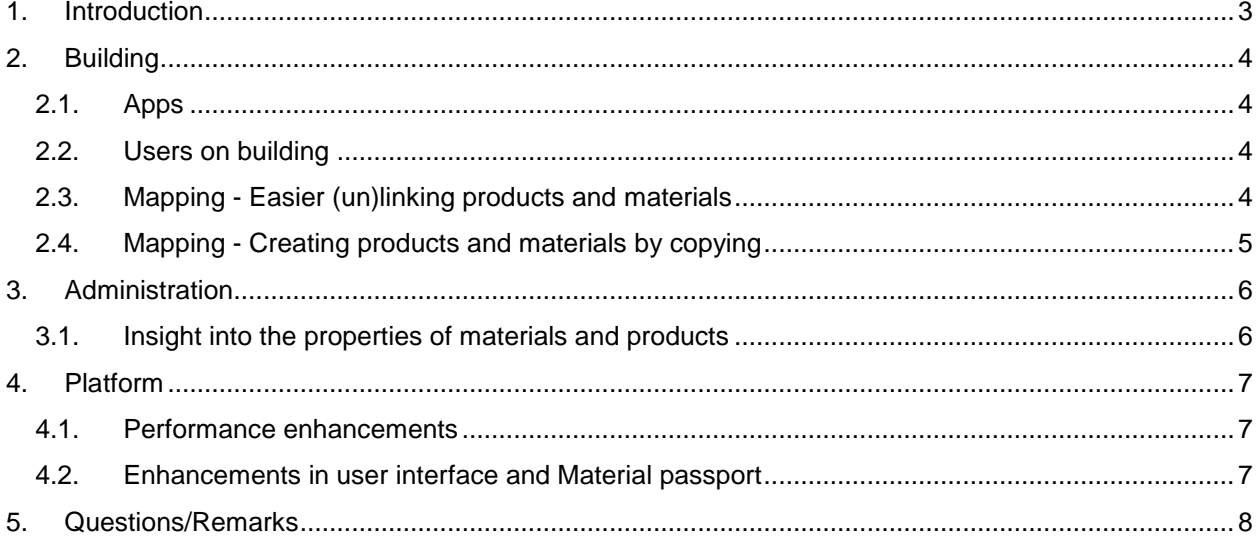

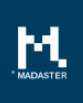

## <span id="page-2-0"></span>1. Introduction

Madaster strives for a continuous flow of releases with improvements or added functionalities. With each release of the Madaster platform, changes take place, visible or invisible to the user. This document provides an overview of the changes within the Madaster Platform.

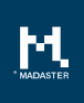

## <span id="page-3-0"></span>2. Building

On building level, two new tabs have been added, being: Apps and Users on which the following new functionality is available:

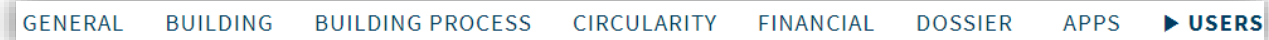

#### <span id="page-3-1"></span>2.1. Apps

#### <span id="page-3-2"></span>2.2. Users on building

The functionality to edit permissions at building level has been moved from the General tab of the building to the new User tab.

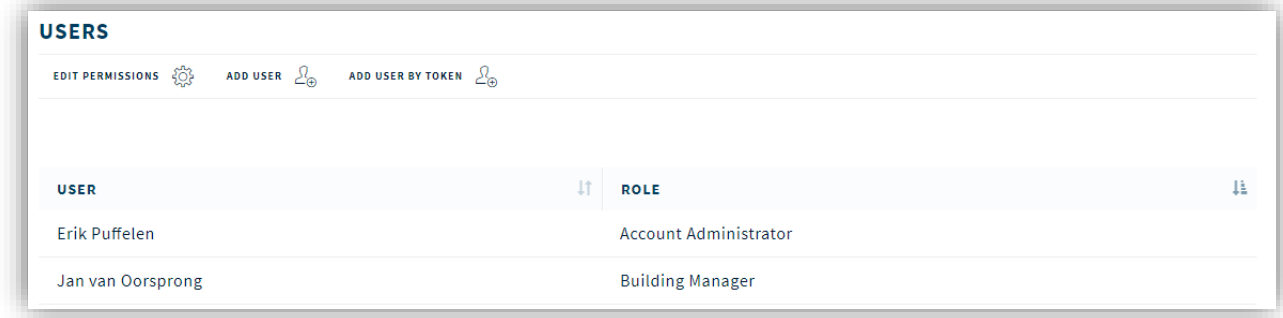

#### <span id="page-3-3"></span>2.3. Mapping - Easier (un)linking products and materials

The linking or unlinking of materials and products in the enrichment screen has been improved. For example, it is now possible to link or unlink multiple elements at an even higher level than previously was possible.

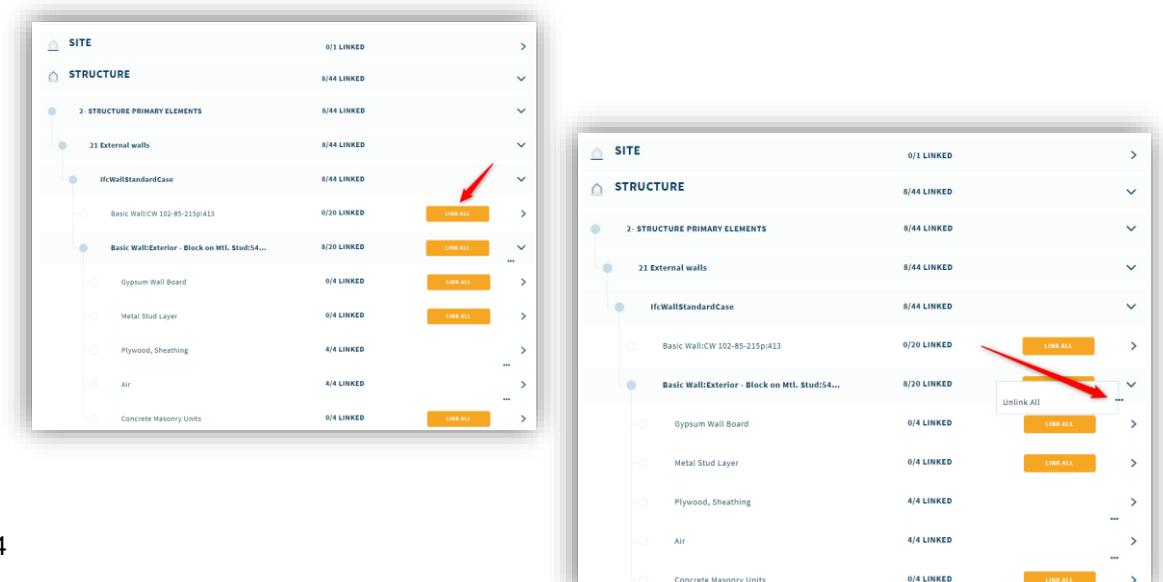

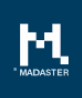

### <span id="page-4-0"></span>2.4. Mapping - Creating products and materials by copying

During the mapping of materials and products, it is now easier to create a new material or product on by using an existing material or product and copying it. When in the enrichment screen is chosen to link an element, the search screen appears where you can search within materials and products. Here a new function 'Copy selected material / product' is added depending on the chosen element.

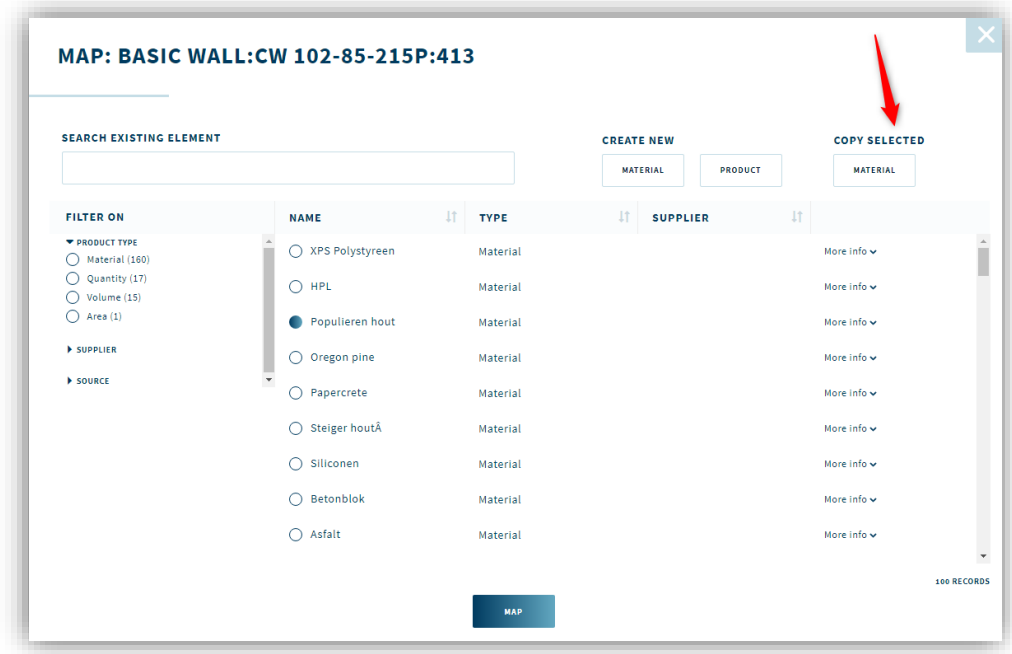

As soon as the button is clicked, the screen for the creation of a new material or product appears with prefilled information of the material or product. By adjusting only certain properties of the material or product, in this way a new version can be added and linked quickly.

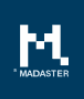

## <span id="page-5-0"></span>3. Administration

#### <span id="page-5-1"></span>3.1. Insight into the properties of materials and products

Within the Madaster platform a material and product list are standard available. These exist, among other things, from materials and products presented by Madaster and by materials and products made available by producers and suppliers or external parties (such as NIBE), and often already contain detailed information about, for example, circularity. When importing a building, as much as possible materials and products will be automatically linked with this materials and product database. In addition, there is the possibility to add materials and products yourself.

To make it easier for the user to have an insight of the properties of materials and products that have not been added by himself, a new possibility has been added to view these properties. In this way it is even easier to see if you want to use a certain material or product when importing and linking within Madaster.

Go to the Administration menu and then to the materials or products overview. With a specific material or product the 'View' button can be selected. An overview of the properties of the relevant material or product is then shown.

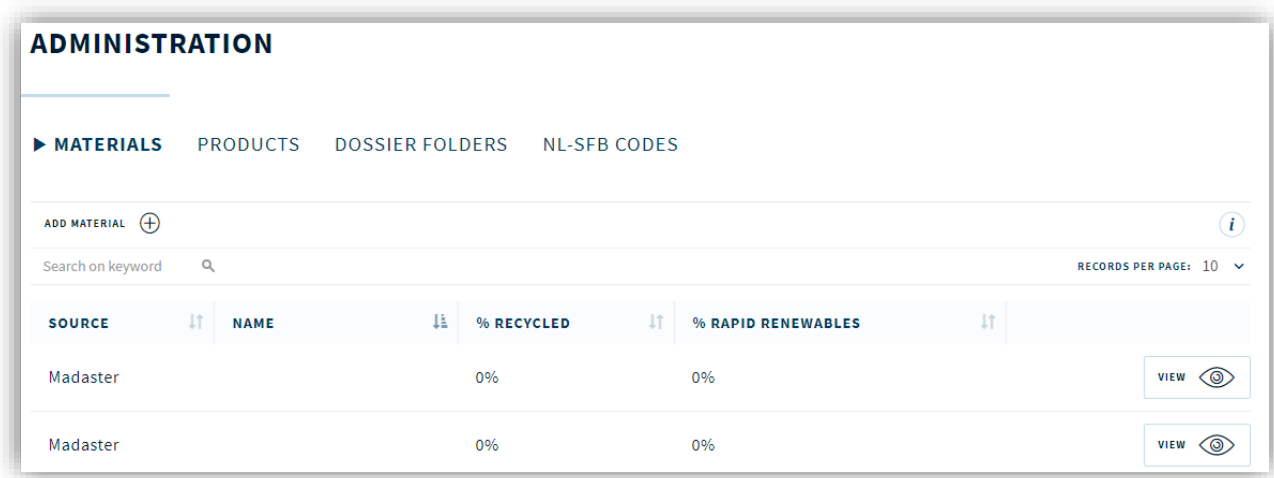

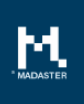

### <span id="page-6-0"></span>4. Platform

Within the platform, a number of building and / or portfolio-transcending new functionalities have also been realized. These are described below.

#### <span id="page-6-1"></span>4.1. Performance enhancements

During the past period we have improved the overall performance of the platform. For example in the speed of the user interface, but also in the background in for example uploading and processing IFC files.

#### <span id="page-6-2"></span>4.2. Enhancements in user interface and Material passport

Improvements have been made both in the platform itself and in the Materials passport. In the platform, for example, the navigation has been improved and made more uniformly.

Various textual and visual adjustments have been done in the materials passport.

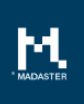

## <span id="page-7-0"></span>5. Questions/Remarks

Did you notice anything not working properly while using the Madaster platform? Please inform us by contacting our service desk.

Phone number : 085-0657436

Email address : [service@madaster.com](mailto:service@madaster.com)